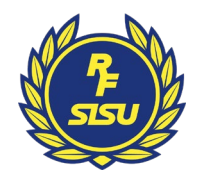

# VoteIt

# Manual

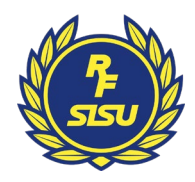

# **Manual för omröstningssystemet/årsmötessystement VoteIt**

I manualen finns tre delar.

- 1. Hur en moderator/tekniskt ansvarig bjuder in mötesdeltagare till registrering i systemet.
- 2. Hur en moderator/tekniskt ansvarig skapar en omröstning.
- 3. Hur en mötesdeltagare/ombud gör när en sluten omröstning genomförs.

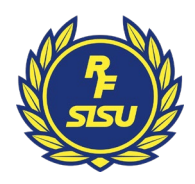

# **Bjud in mötesdeltagare till registrering**

1. Gå till fliken "Bjud in". Lägg in e-postadresserna i rutan och klicka sedan "Lägg till".

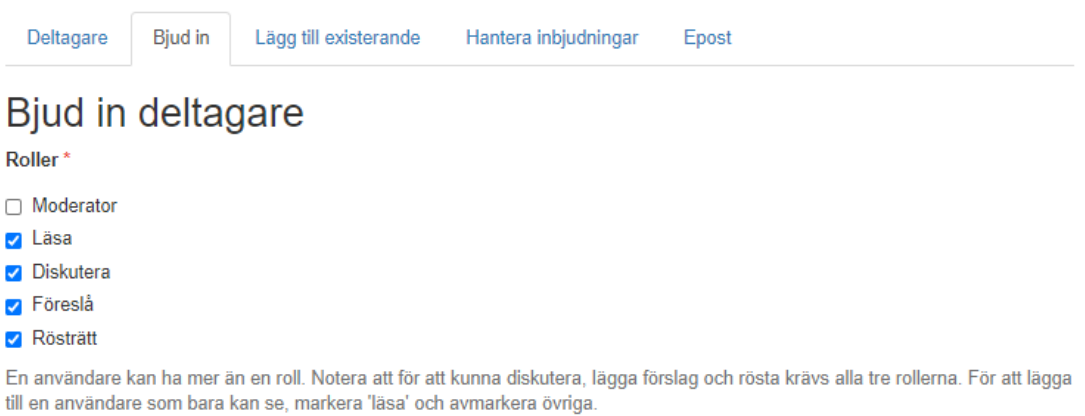

#### Epostadresser till användare vilka ges rollerna ovan.\*

Åtskilj epostadresser med radbrytning.

Välkomsttext i brevet som kommer skickas

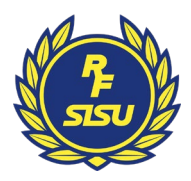

2. För att stämma av att mötesdeltagare registrerat sig tittar du under "Hantera inbjudningar". Där kan du även skicka en påminnelse.

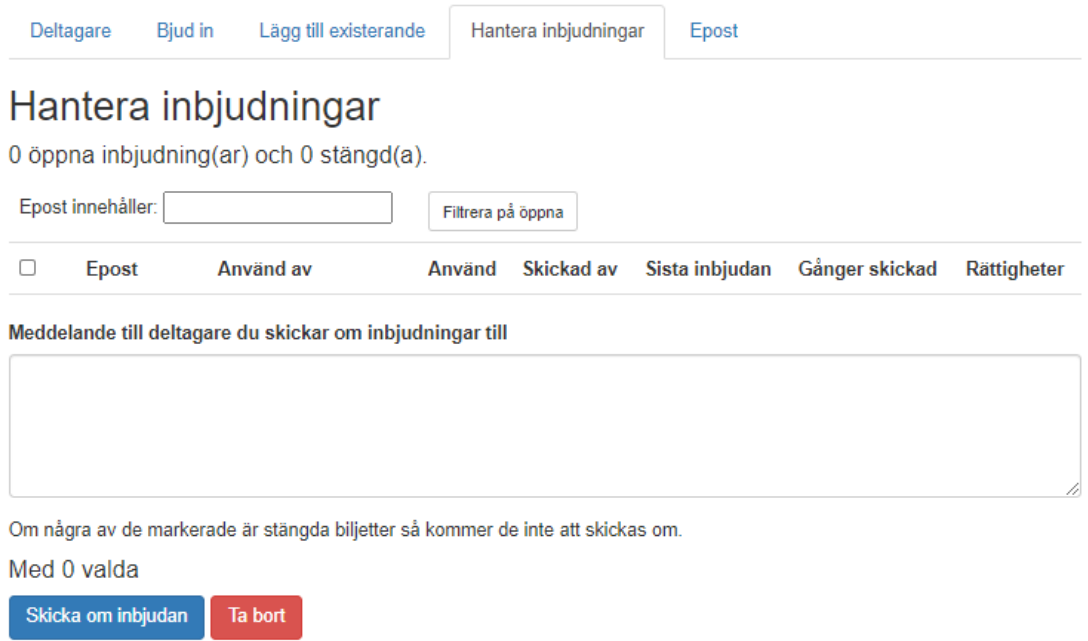

3. Under "Deltagare" ser du vilka som genomfört registreringen.

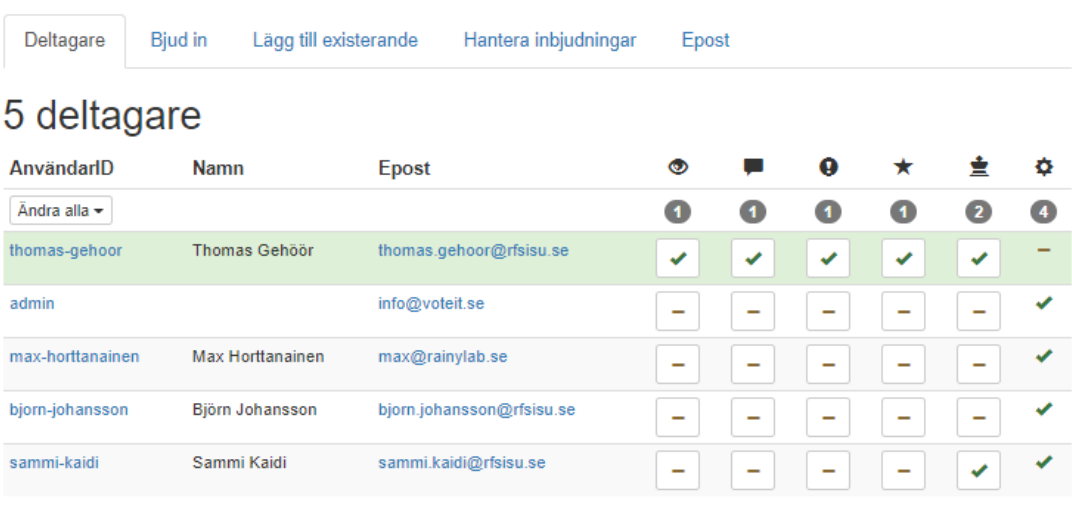

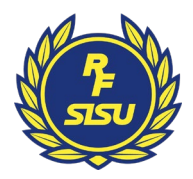

### **Skapa en omröstning som moderator/tekniskt ansvarig**

1. Under rätt punkt på dagordningen klickar du på "Lägg till förslag".

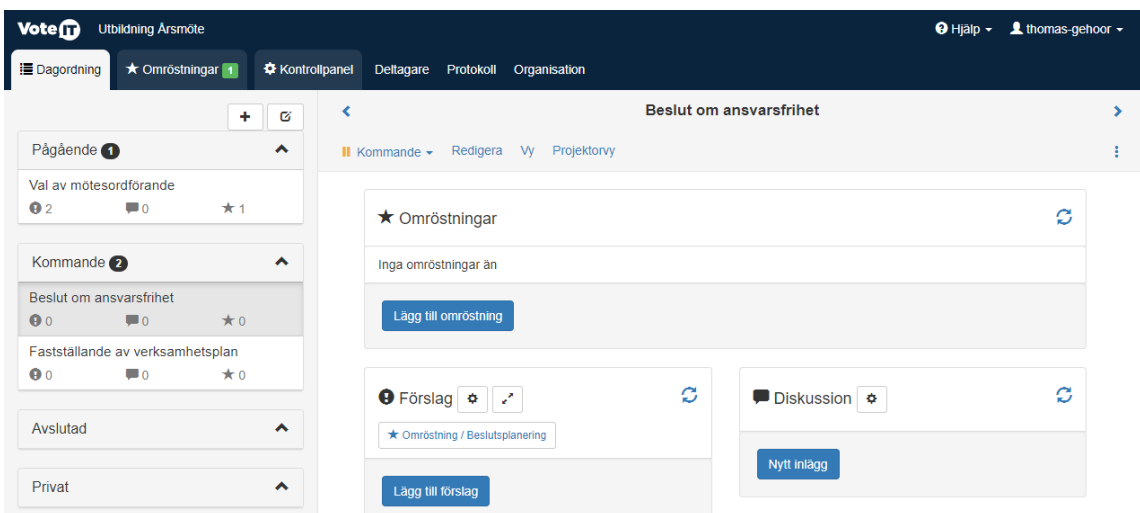

2. Fyll i ett förslag i taget. Du ser sedan vilka förslag som skapats.

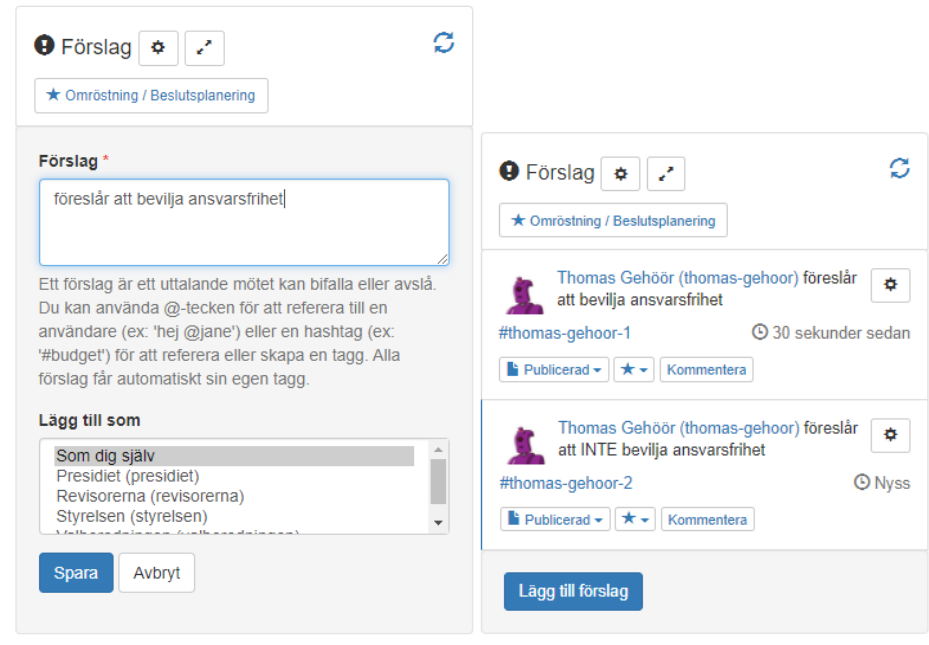

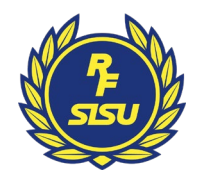

3. När du skapat förslagen klickar du på "Lägg till omröstning".

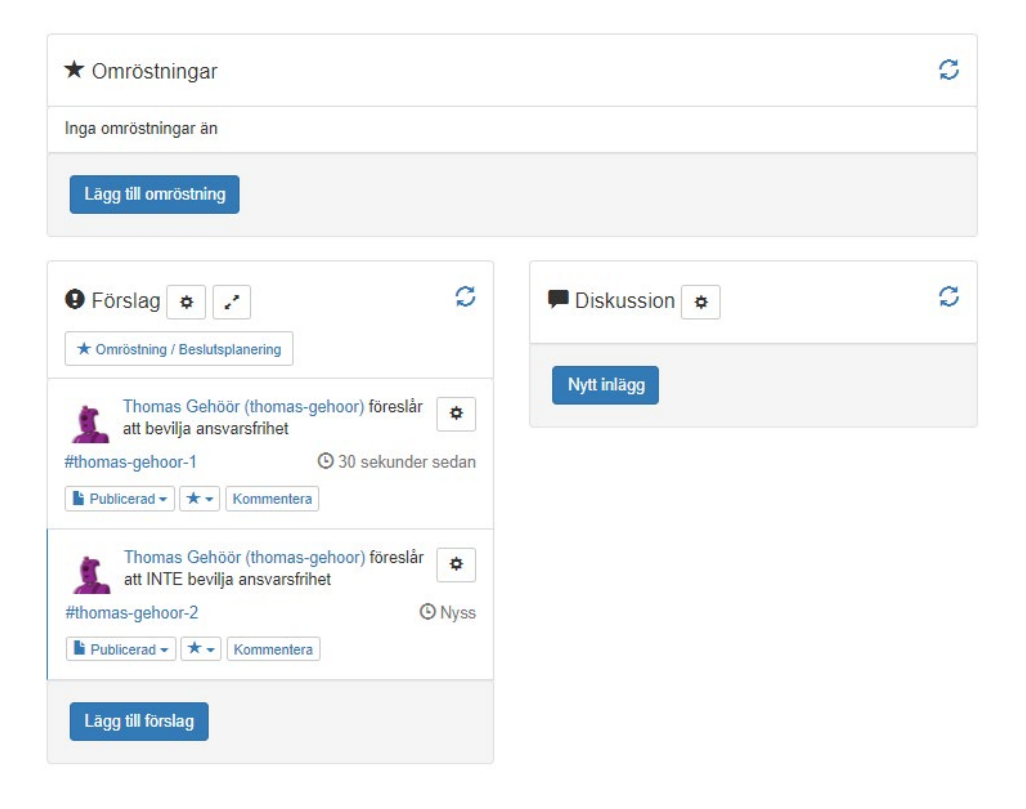

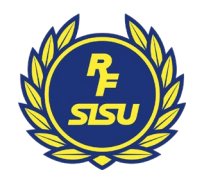

4. Du döper omröstningen med en titel och väljer sedan vilken typ av omröstning som ska göras.

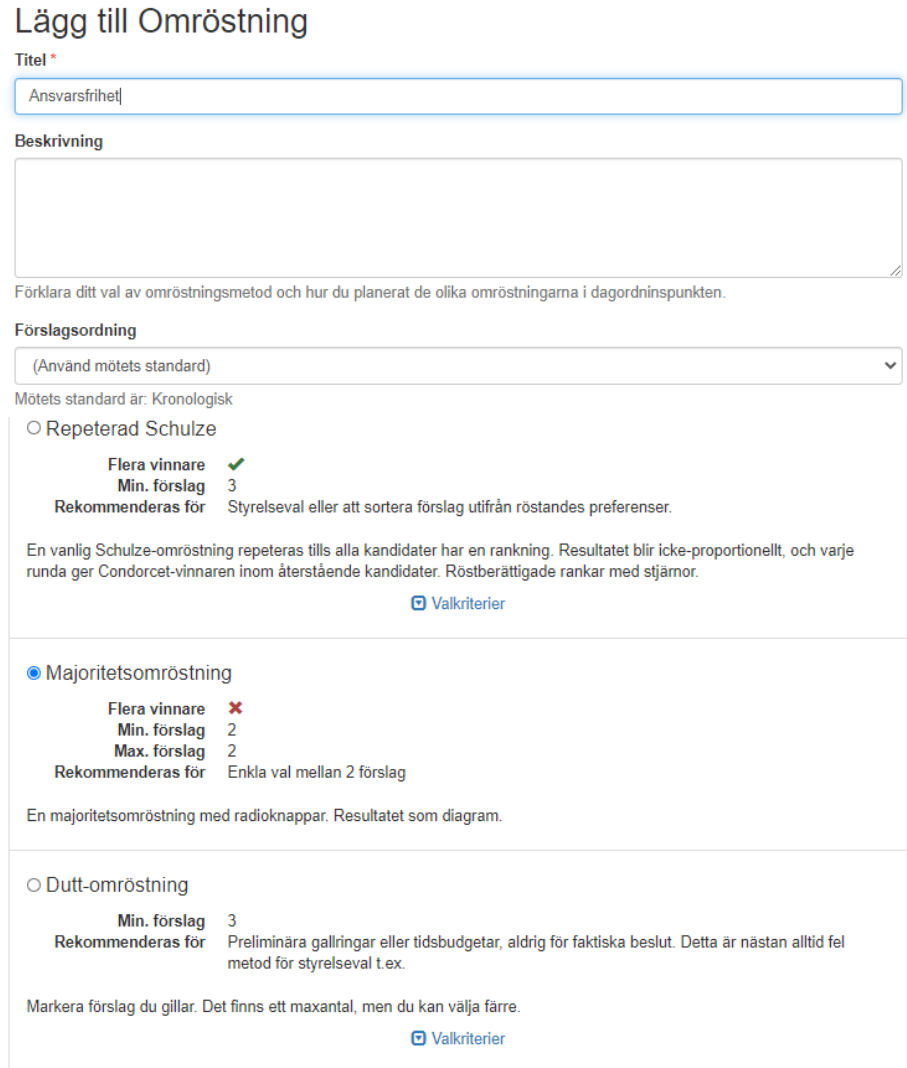

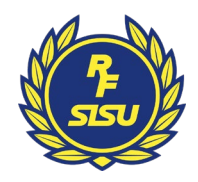

5. Nu är omröstningen skapad men inte publicerad. Du ändrar nu statusen på omröstningen till "Kommande".

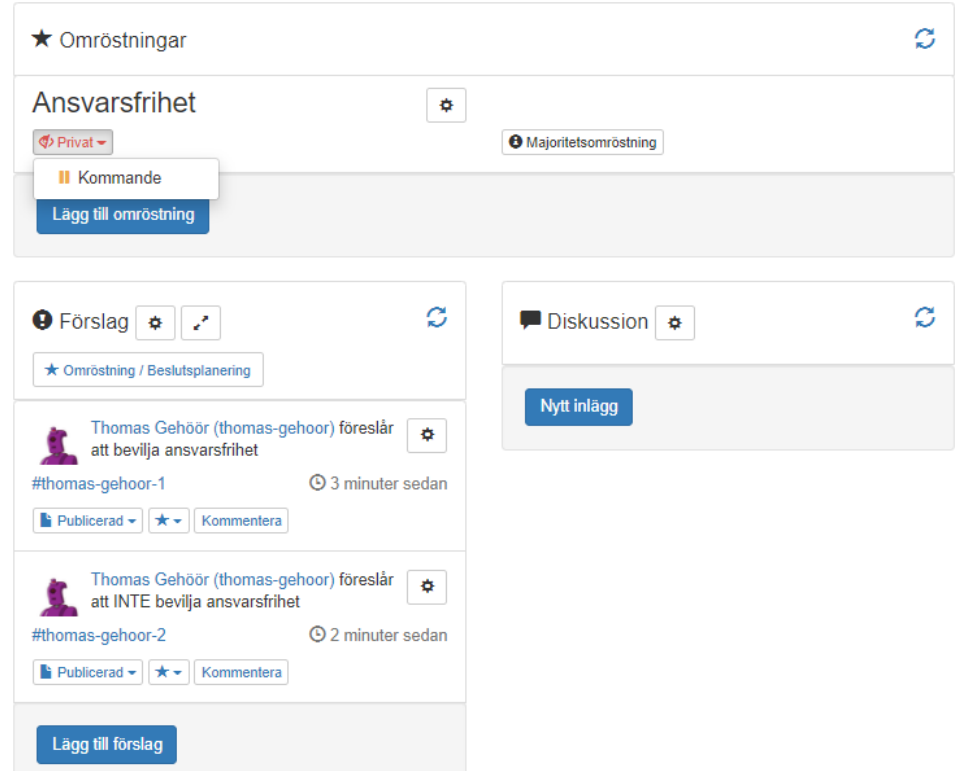

6. Sedan ändrar du statusen på årsmötespunkten till pågående när den behandlas.

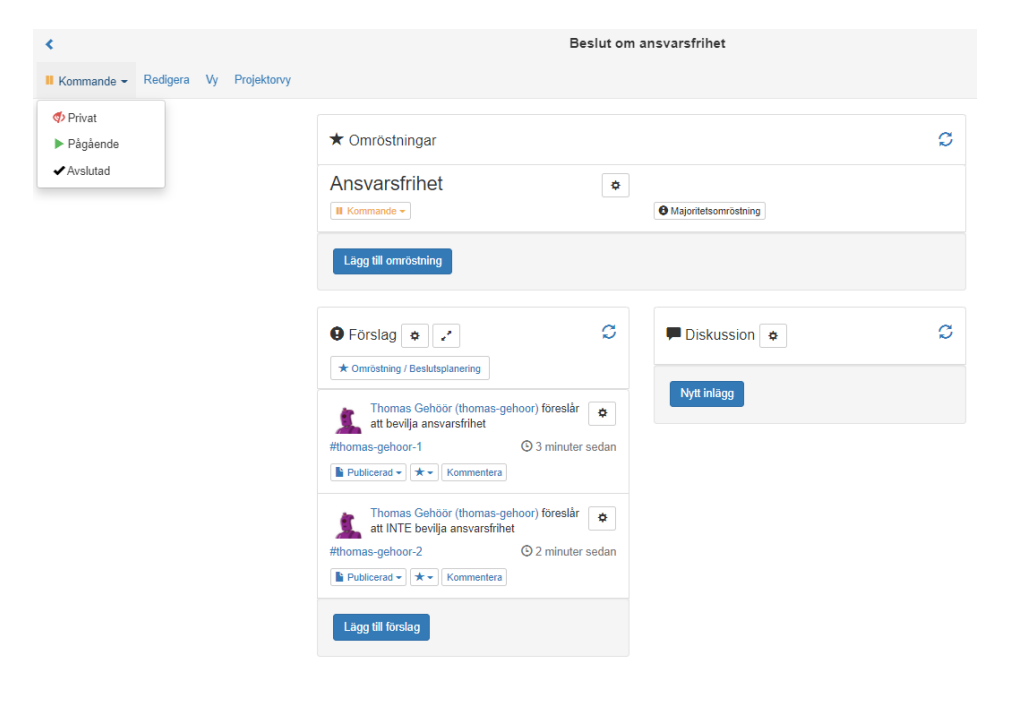

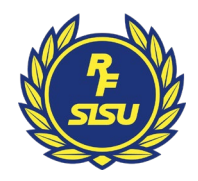

7. Du klickar på "Redigera valda förslag" och väljer de förslag som ska vara med i omröstningen.

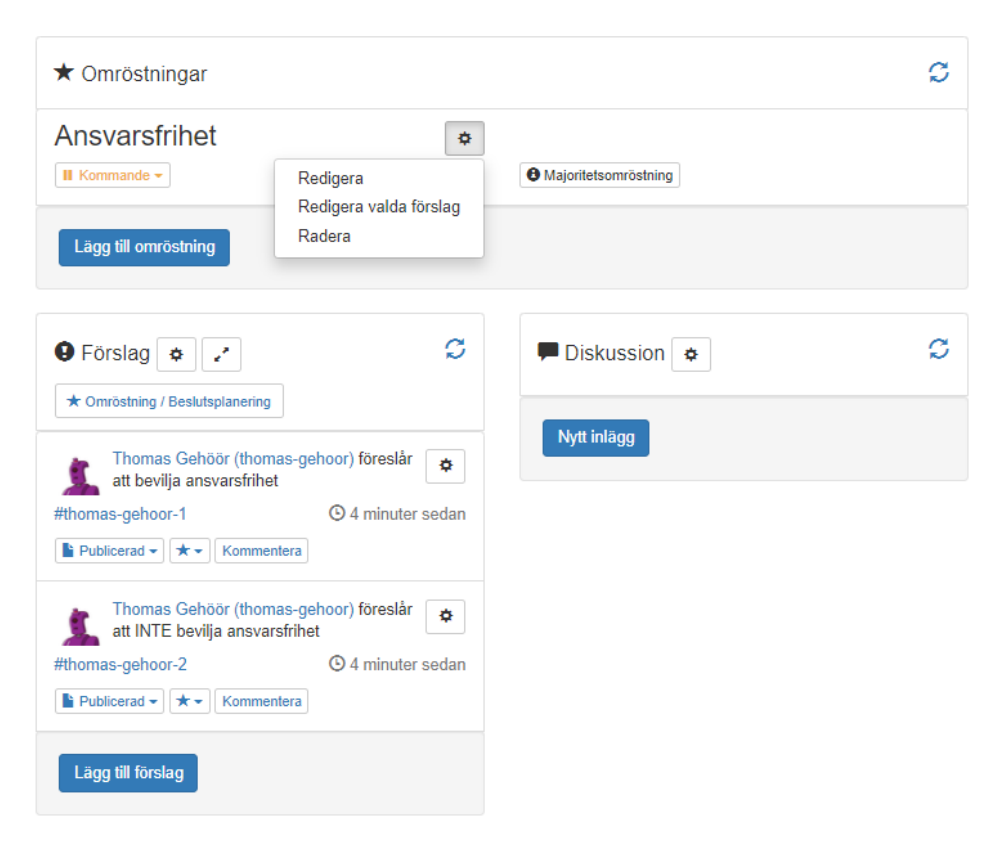

# Välj förslag som deltar

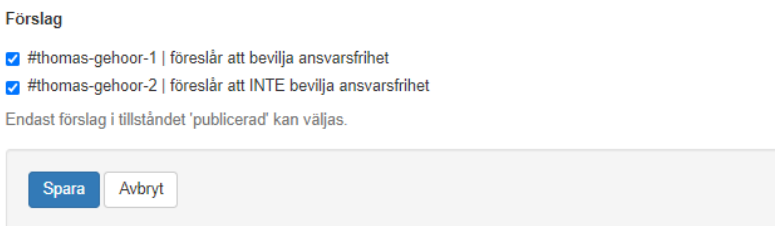

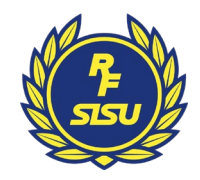

8. Därefter ändrar du statusen på omröstningen till "Pågående" och nu är det fritt fram för ombuden att rösta.

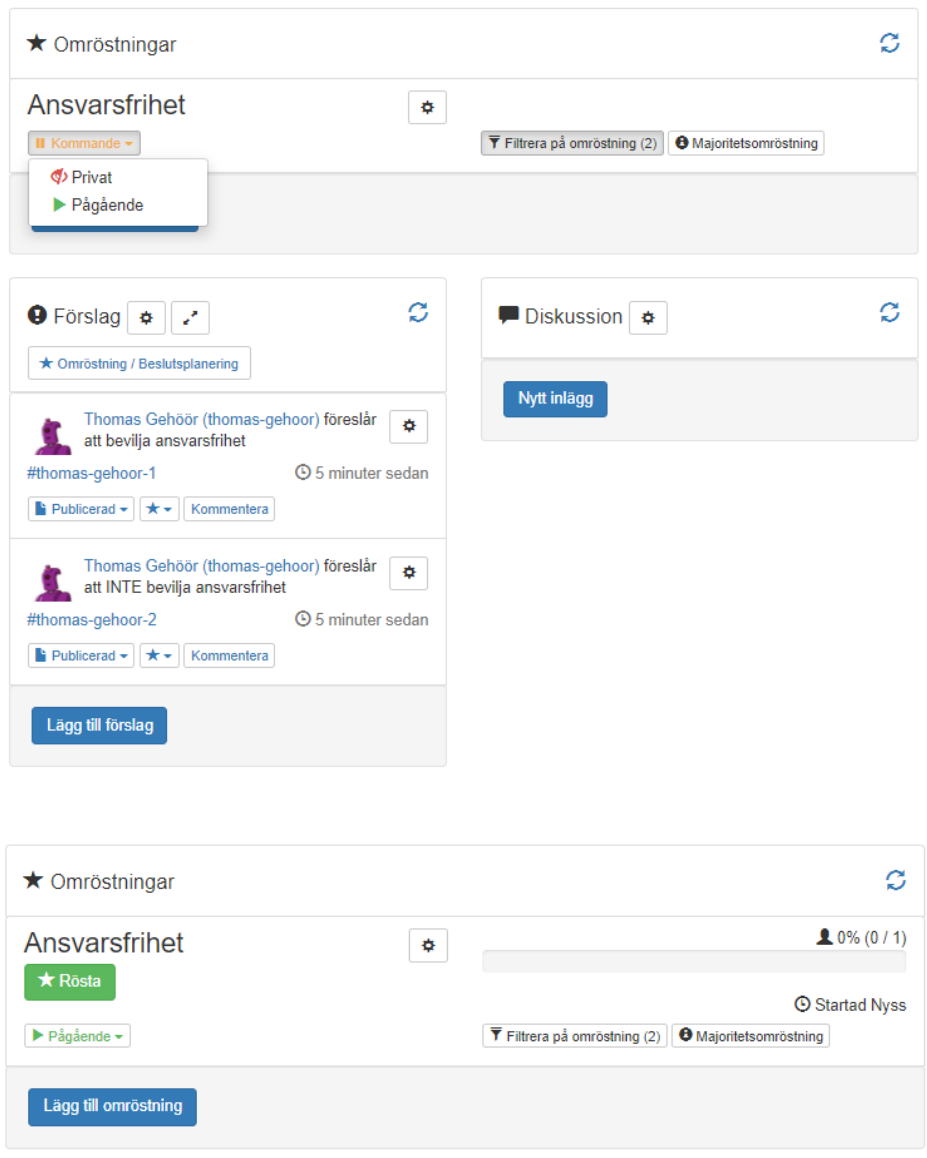

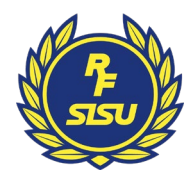

9. När du vill avsluta omröstningen ändrar du statusen till "Avslutad".

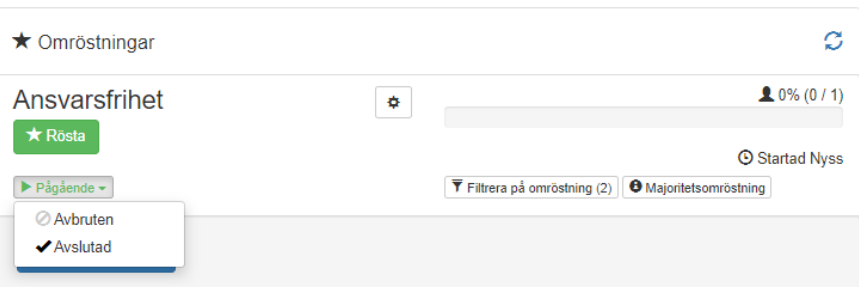

10. Nu har du ett resultat på omröstningen.

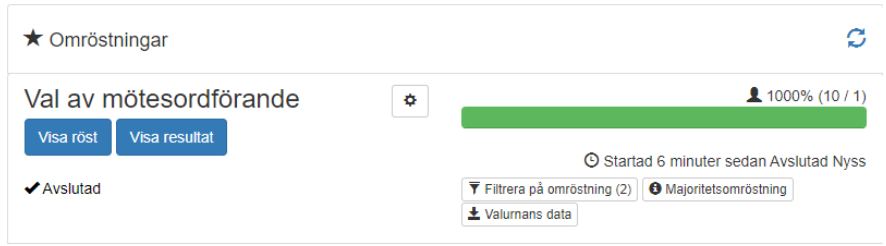

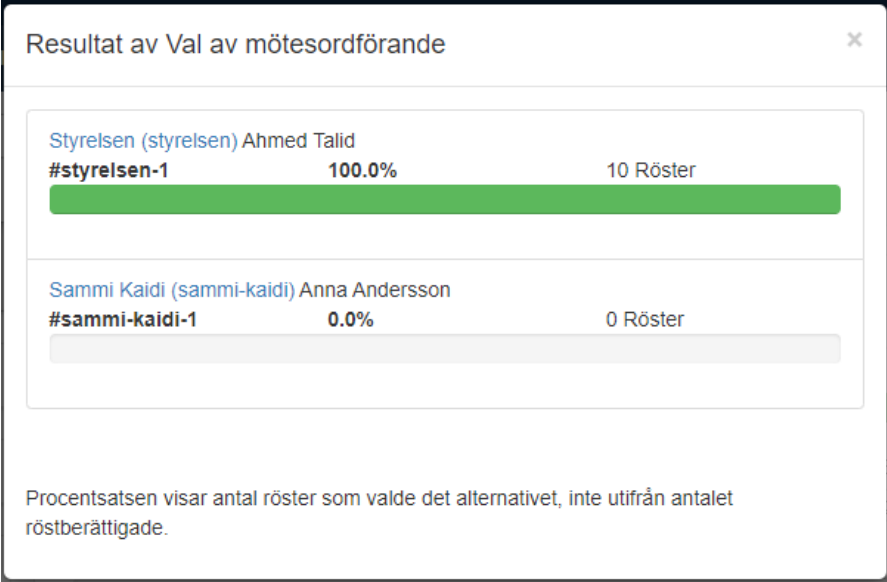

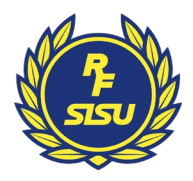

# **Mötesdeltagarens vy och genomförande vid omröstning**

1. Som bilden nedan ser du som mötesdeltagare när du loggat in på årsmötet/omröstningen i VoteIt. Du klickar då på den pågående mötespunkten på dagordningen, i detta fall "Val av mötesordförande".

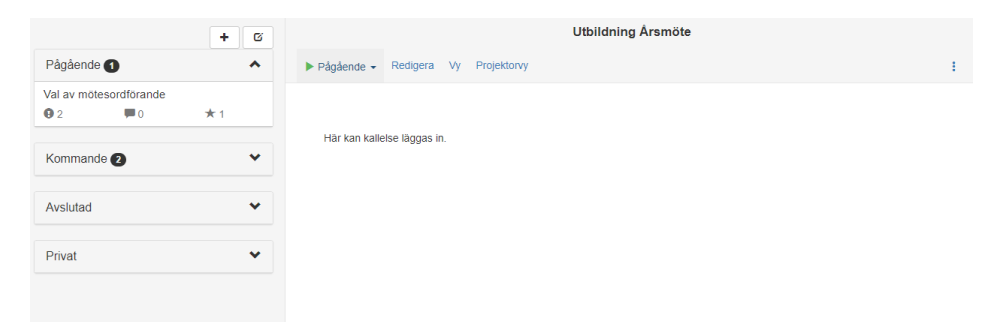

2. Nu klickar du på "Rösta" och fönstret för omröstning ploppar upp.

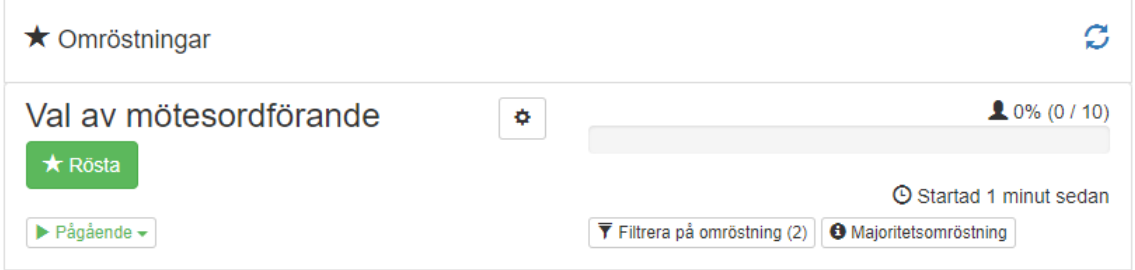

3. Välj ett alternativ och klicka på "Rösta".

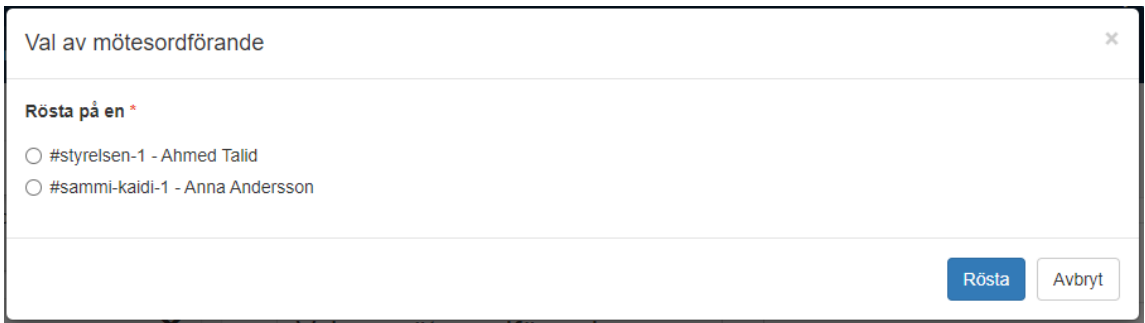

4. När du röstat ser du nedan. I det här exemplet har du 10 röster.

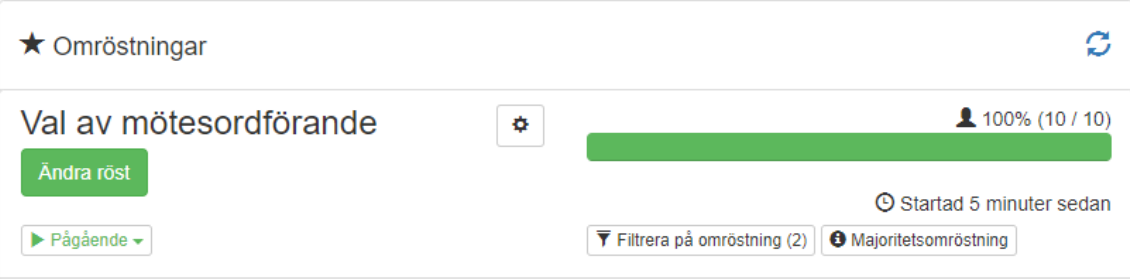

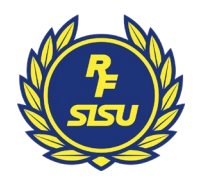

5. När årsmötets tekniker avslutat omröstningen kan du visa resultatet genom att klicka på "Visa resultat". Resultatet av omröstningen klubbas av årsmötesordföranden.

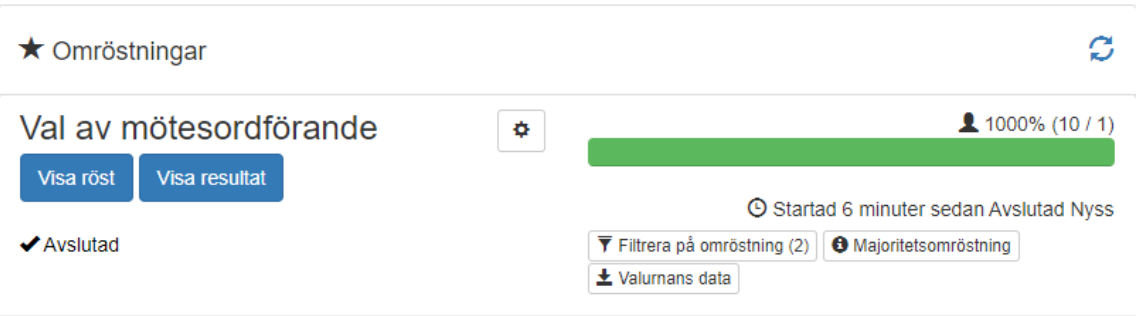

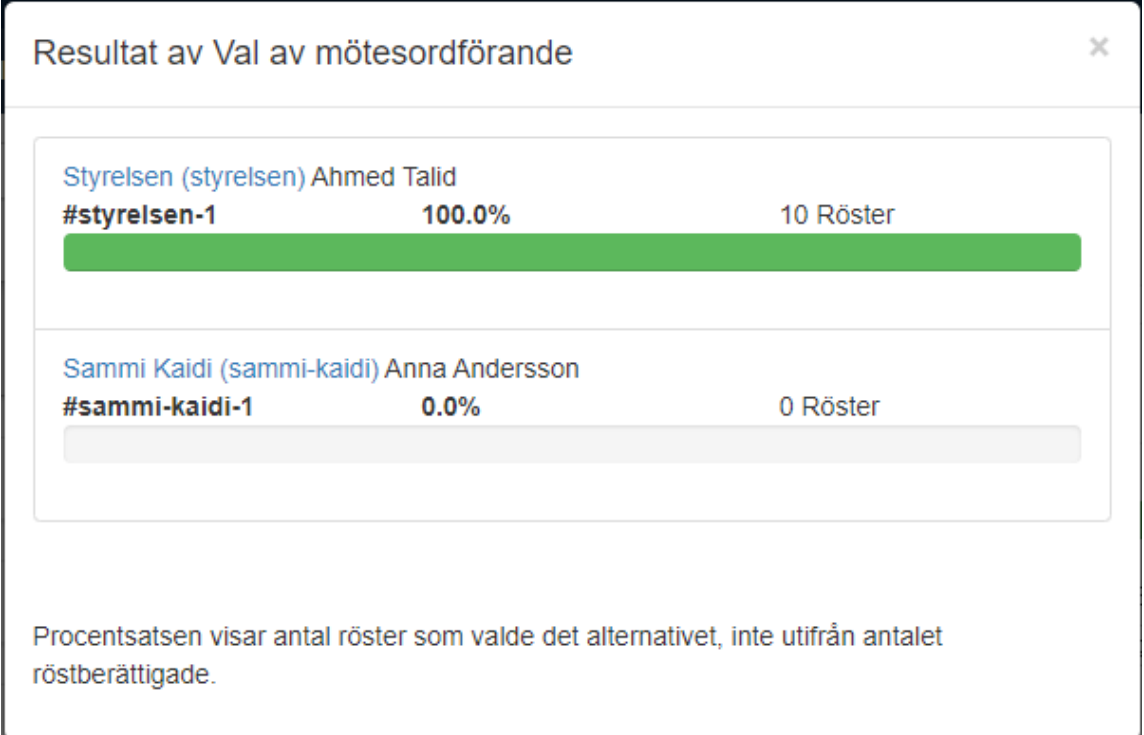